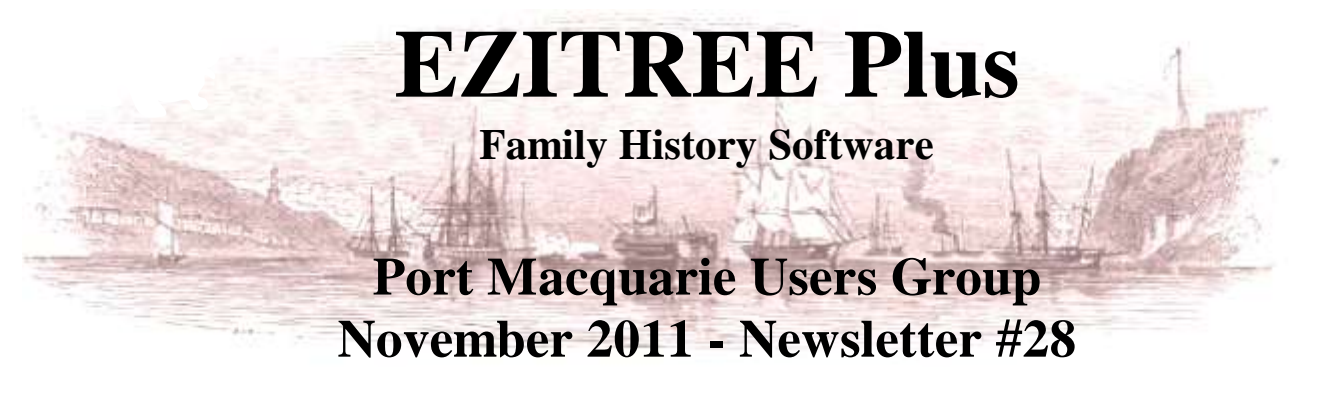

Rex and Yvonne Toomey PO Box 9206 Lighthouse Beach NSW 2444 Australia Phone (02) 6582 7702 Email: [support@ezitree.com.au](mailto:ezitree@ram.net.au) Web site: [www.ezitree.com.au](http://www.ezitree/)

Welcome to the final Port Macquarie Ezitree Users Group Meeting for 2011. The meeting dates for 2012 are as follows:

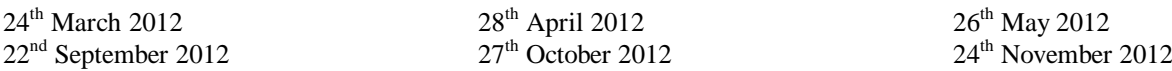

Today I will going back over many of the Ezitree functions which were demonstrated over the past 12 months.

#### **Recent News:**

#### **Passwords Again:**

Passwords are the first line of defence in protecting your computer and the information it contains. Every computer you own should require a password to allow it to be accessed. However, you then **MUST** have a password that is not easy to guess. Have you ever wondered what words are included in the top 25 **WORST** (read unsecure) passwords for 2011:

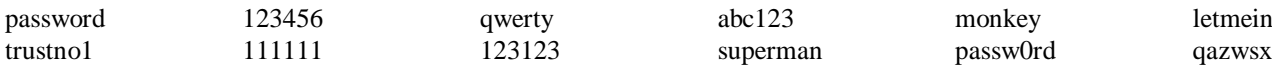

## **Thailand and Hard Disk Drives**

Thinking of buying an external hard disk drive in the next few months? Well, don't leave it too much longer as the October floods in Thailand have severely affected the manufacture of the world's supply of hard disk drives and you can expect prices to be on the rise – up to three times what they were a few months ago. For example, Western Digital makes about 30 per cent of all hard drives in the world and 60 per cent of its drive-manufacturing capacity was under water. It is expected there will be hard disk drive shortage well into 2012. Cause and effect!

**London 1909 from the Air:** www.dailymail.co.uk/news/article-2057093/Google-Earth-view-London--circa-1909.html Forget Google Earth! Go to this newspaper website and view images of London in 1909 together with their modern counterparts, from the air. These extremely clear images were made by Sir Norman Lockyer when he flew over London in 1909 in a helium balloon at a height of 500 feet. The images include Buckingham Palace, Westminster and South Kensington.

## **Google News Archives:** http://news.google.com/newspapers

Some years ago Google commenced digitising historical newspapers from around the world, especially from USA. Unfortunately, they have now stopped perhaps because of the enormity of the task. However, they did manage to scan a large number of newspapers and make them available on the internet. Included in these was the Sydney Morning Herald. Whilst these newspapers are NOT searchable, the Sydney Morning Herald does go up to the end of 1989. Therefore, armed with the right date say from the Ryerson Index, it is still quite easy to find a particular death notice using this resource. One benefit over using the SMH Archives link on the State Library website is that the Google images are so much clearer.

## **Family Search website:** www.familysearch.org

Don't forget to make regular visits to the FREE website with 2.34 billion records. Recently, browsable images were added to the New Zealand Probate records, together with browsable images from Cornwall parish registers and nearly half a million new records of Warwickshire parish registers.

## **Irish Family History Foundation:** http://www.rootsireland.ie/

This great site has recently added 35,000 records from the Monaghan Family History Centre. Unfortunately, none of the Catholic records are earlier than 1835 whilst the earliest Church of Ireland records go back to 1736. Whilst this is a pay-to-view site, it does have over 18 million Irish records on-line which means it is worth a visit.

# **Today's Quick Tutorial – Bookmarks**

Often when doing family history, there will be persons whose records are required to be opened on a regular basis. These persons may be the earliest known member of a particular family or they may be somebody with an interesting or well documented history currently under research.

To find these records, it is easy enough to open the window which locates persons by record number or names. However, this does involve some effort of remembering which record is required, clicking the relevant option in Ezitree, typing in a person's last then first names, then finally opening the required window. In Ezitree, there is a 'bookmark' option whereby a list of records may be stored for easy access.

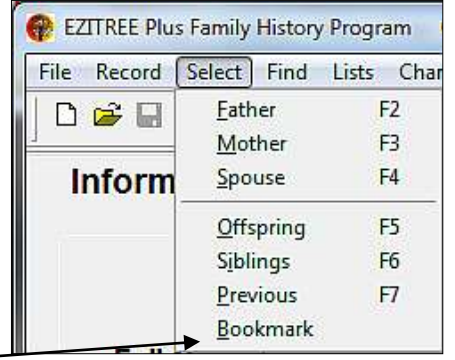

To open the Ezitree Bookmark window, click the 'Select' me

window is opened showing a list of records in the list box. Alternatively, the window may be opened by clicking the Bookmark option in the Ezitree toolbar.

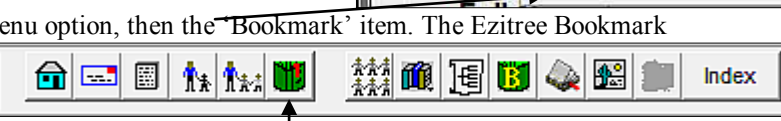

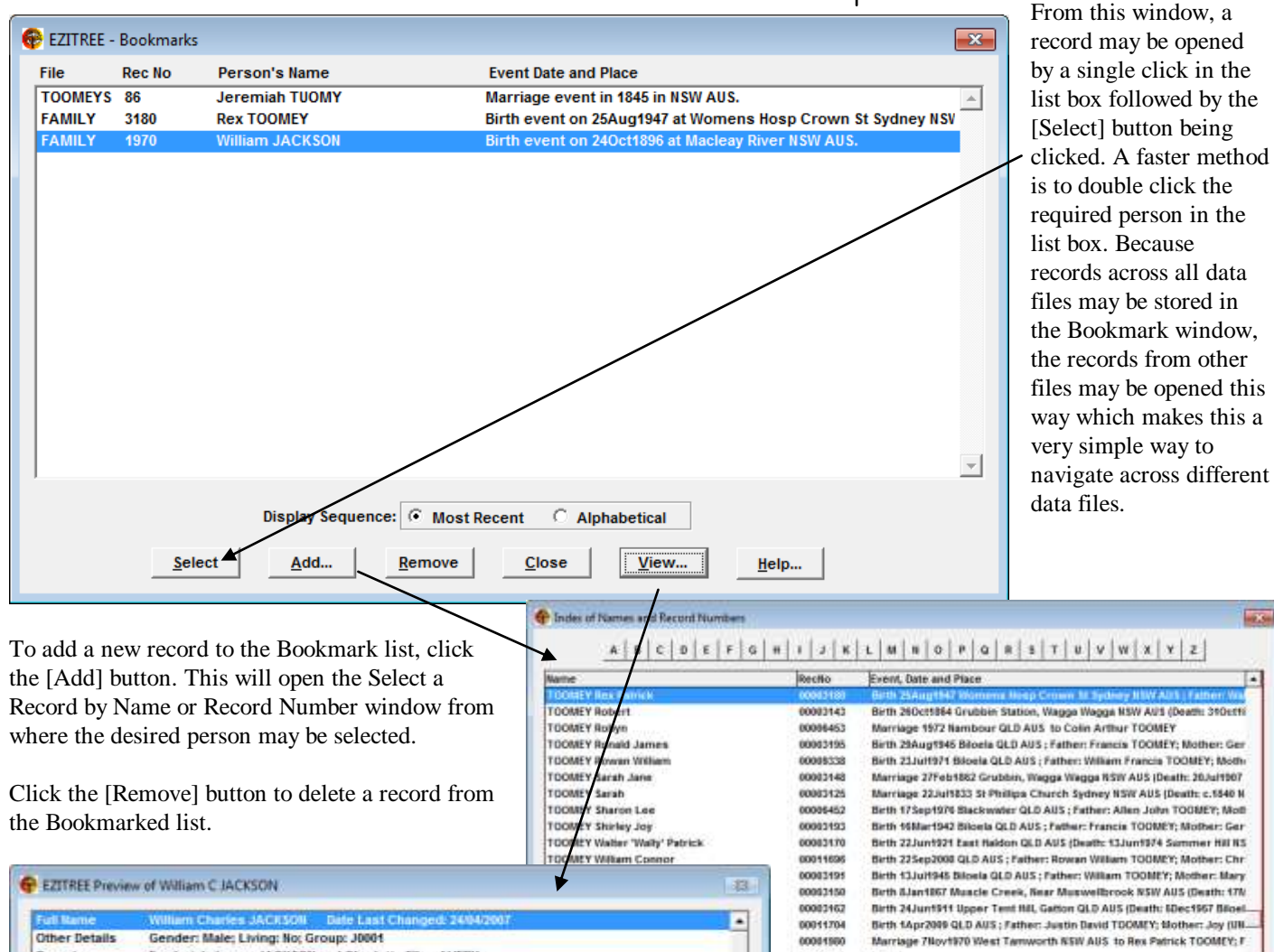

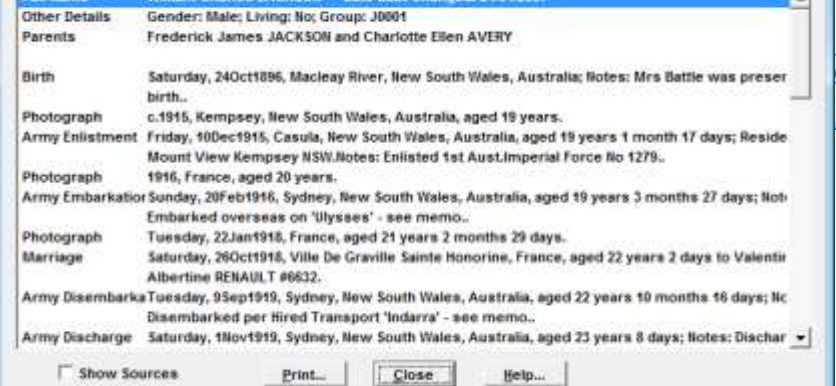

If the required record is in the current data file, clicking the [View] button will open Preview window where more information about the record in the selection list may be viewed. This may assist in determining if that is the correct person to [Select].

View... toreign Ch.

Cancel

tielp

00008071

Select

**Birth**